## **Prinergy Gradient Tool**

The Gradient Tool can be used to visually and directly adjust gradients created in Adobe Illustrator.

**Gradient slide rod:** In the gradient where one color point is converted into another color point, it will be shown on the gradient panel as  $\widehat{\mathbb{G}}$ .

Gradient middle slide rod: The middle point of the transition color will appear as  $\triangle$  on the Illustrator gradient panel.

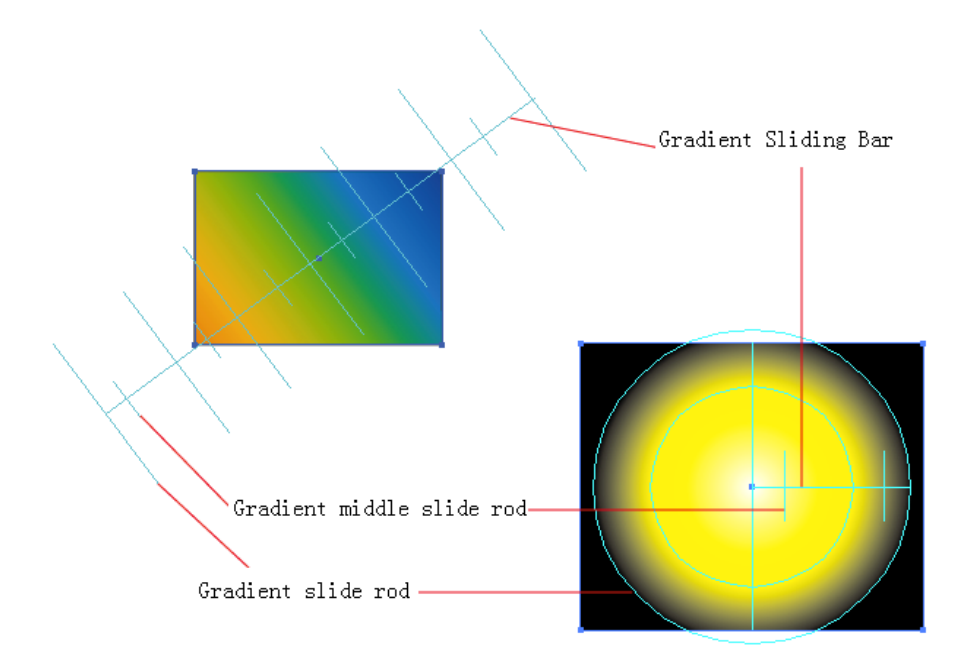

- 1. Launch the Adobe Illustrator software and open the Illustrator file containing the gradient you want to work with.
- 2. Select the Tool Gradient Tool from the Illustrator tool bar.
- 3. Select the <sup>rap</sup> tool from the Illustrator Gradient tool bar sub-menu. The cursor will change into  $\frac{1}{10}$ . If you have already selected a gradient filled object, the object will be directly selected by the Tool Gradient Tool.
- 4. Select the gradient object and move the cursor to the endpoint on the Gradient Sliding Bar.
- 5. When the cursor changes into  $+$  , click and select this gradient slider endpoint, hold down the Option key and the cursor will change to  $\overline{\Phi}$ .
- 6. Move the mouse and adjust the corresponding location and rotation angle of the gradient slider endpoint to the gradation on the sliding bar.
- 7. Release the Option key to exit editing mode.
- 8. Select the gradient object, move the cursor over the Gradient Sliding Bar.
- 9. When the cursor changes to  $\approx$  , then click to select this gradient slider bar, hold down Option key and the cursor will change to  $\overrightarrow{f}$ .
- 10. Move the mouse to adjust the corresponding location of the gradient slider bar to the gradation on the sliding bar.
- 11. Release the Option key to exit editing mode.
- 12. Select the gradient object, move the cursor over the Gradient Slide Rod.
- 13. When the cursor changes into  $\ddot{\theta}$ , click to select this gradient slider rod.
- 14. Hold down the Option key and the cursor will change into  $\tau_{\text{d}}$ .
- 15. Move the mouse to adjust the location of the gradient slider rod on the sliding bar.
- 16. Release the Option key to exit editing mode.
- 17. Select the gradient object and move the cursor over the Gradient Middle Slide Rod.
- 18. When the cursor changes into  $\sqrt{2}$ , click and select the gradient middle slider rod, hold down the Option key and the cursor will change into  $\lambda$ .
- 19. Move the mouse to adjust the location of the gradient middle slider rod inside one gradient slider rod.
- 20. Release the Option key to exit editing mode.